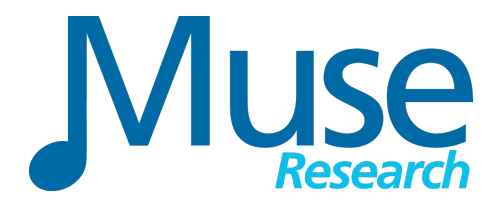

#### **RECEPTOR VIP V2.2 SOFTWARE UPDATE RELEASE NOTES**

September 6, 2012

**MODELS AFFECTED:** This release applies ONLY to the RECEPTOR VIP. Other models of RECEPTOR cannot use this version of software.

**UPDATE INSTRUCTIONS:** Connect a Display, Mouse, and keyboard directly to your RECEPTOR VIP, or connect it to a computer network and use MuseTools on a computer to access the RECEPTOR's Graphical User Interface. Connect the RECEPTOR VIP to a "live" Internet connection and do the following:

1. Click on SETUP from the top of the GUI screen.

2. Click on NETWORK SETTINGS.

3. Verify that the connection type is set to **AUTOMATIC**, the status field says "**READY**", and you have a valid IP address displayed under "IP Address:"

4. Select "**Check For Updates**" The new software packages will be listed in the Check for Updates window.

5. Click on "Apply Updates" to start the automatic update process. Please note that several different windows will pop up to report the progress of the installation.

6. **Reboot** your unit after the installation is finished.

7. **IMPORTANT: NOW CHECK FOR UPDATES AGAIN**! Depending on whether or not you have previously updated your unit, you may need to REPEAT THE PROCESS A SECOND TIME to ensure that all the new software updates have been downloaded and installed. Simply repeat steps 4, 5, and 6 above to load the additional updates for the unit, and once it reboots a second time, the new features and functions will be installed in your RECEPTOR VIP.

### **THANK YOU AND ENJOY YOUR NEW SOFTWARE UPDATE!**

### **NEW FEATURES IN THIS RELEASE:**

# **1. "New Empty TAG" feature**

This new feature lets you add a TAG with no presets associated with it. This lets you enhance the way TAGS work; usually you have a preset and TAG it with the desired attributes, but you used to have to assign a specific preset to a specific TAG. Now, you can create a TAG with the desired descriptor, like "My Gig on Friday" or "Musical Act 1" and then simply drag presets to that TAG to associate the preset with the TAG. For people who are used to dragging and dropping items into folders, this new feature will allow them to use TAGS in a more comfortable paradigm.

# **2. New "Favorites" TAG added**

This feature adds a new pre-defined TAG called "Favorites" into which we have associated a wide variety of presets to make it easier to get a feel for what kind of built-in sounds there are on the RECEPTOR VIP.

# **3. New "Preset Loading" indicator**

This new feature adds a small "stopwatch" indicator next to name of any preset that is currently loading. This was done to reduce the visual clutter that happened when a popup loading bar appeared, and to allow for consistent indication in all places. This indicator appears next to a preset name on the LCD, the preset name in the left-hand side TAG / Preset listing on the GUI, and also on the top most title bar showing the preset name above the rack.

### **4. "Show only (current Plug-in) presets" check box**

This new feature greatly simplifies loading presets from any particular channel in the rack view. Previously, if you were to select from the Tagged presets in a particular channel loaded in to the rack, you could easily end up loading a completely different plug-in into the channel based on your choice of presets. This new feature lets you see only the Tagged presets for the particular plug-in you have loaded, which allows you to explore and use only the presets of the currently loaded plug-in. Of course, this only applies to plug-in whose presets are tagged, if a plug-in has no presets tagged, you can select the BANK tab at the top of the screen to select from the factory presets in that plug-in.

# **5. SAVING THE BEST FOR LAST: NEW, EXCLUSIVE, "LIVE MODE"**

The premier feature of this release, LIVE MODE is a huge breakthrough in using virtual instruments live. If you have used RECEPTOR in the past, you know about the Snapshot feature, which allows you to load up a mixer full of plugging and switch between them instantly. Problem was that Snapshot mode required the mixer's contents to be "frozen" and made it difficult to do things like holding notes from one sound, switching to the next, and then playing a new sound. All that has changed with the new **LIVE MODE**.

LIVE MODE lets you perform the contents of a TAG using a new performance window. To enter LIVE MODE, simply go to the TAG menu at the top of the GUI, and select "Play (name of TAG) Live..."

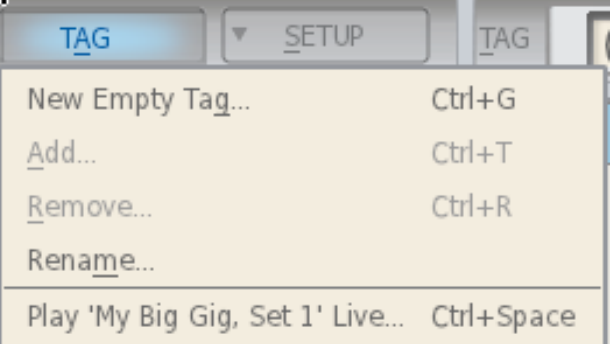

If you are using RECEPTOR VIP from the front panel, all you need to do is select a TAG fro the SoundFinder interface, and then press and HOLD the bottom encoder knob switch. The word "TAG" on the LCD will switch to "LIVE" indicating you are in LIVE mode.

Once you enter LIVE MODE, all of the presets in that particular TAG will start loading into RAM. LIVE MODE will load as many presets as will safely fit in to RAM, so how many preset are "queued up" will depend on what particular presets you are using to perform.

On the RECEPTOR VIP GUI, you will see a new LIVE MODE performance screen appear, which gives you complete system status.

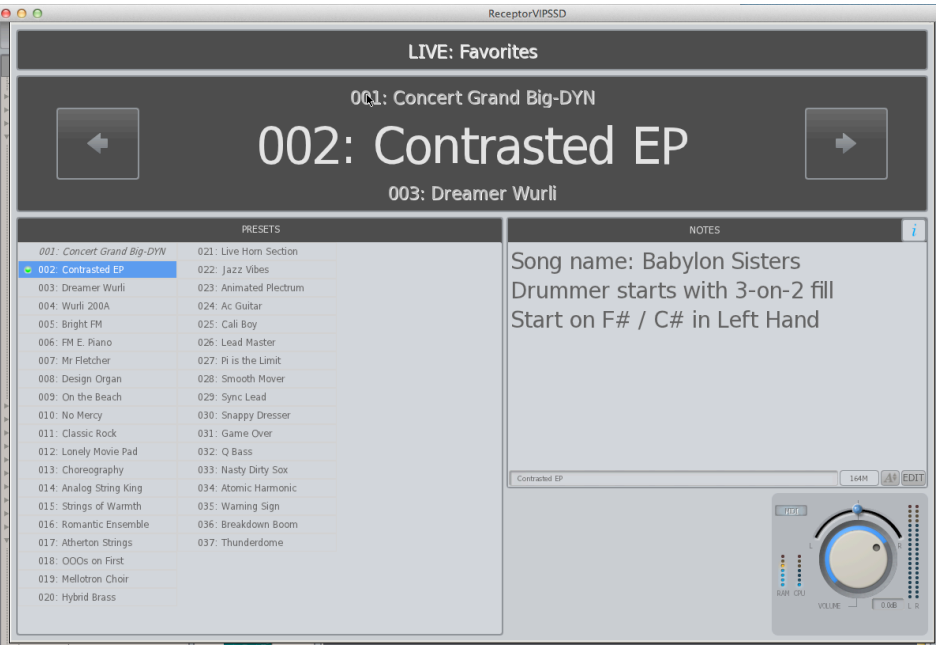

Here are the various things you'll see in the LIVE MODE screen and what they mean:

- Preset name appears in normal text: Preset is loaded and ready to play instantly.

- Preset name appears in *italics*: Preset is not yet loaded in to RAM (this will always be some number of presets down the line from the current loaded preset.

- Stopwatch appears before Preset name: Preset is currently being loaded.

- Green Dot appears before Preset name (•): Notes in the preset are currently being played.

- Red Dot appears before Preset name (•): Notes from a non-current preset are still sounding.

#### **Switching presets can be done one of four ways:**

1. Use the INC or DEC arrows on the LIVE MODE window. We have purposely created very large targets to make it easy to hit these buttons using a wireless mouse, track pad, or a wireless mobile device like an Android Phone or Tablet iPad, iPod, iPhone. In order to see the user interface over Wi-Fi, you will need a Wi-Fi router connected to your RECEPTOR and a VNC viewer on your mobile device. See the website or the Receptorland YouTube channel for more information how to make these connections.

2. Click on the name of any preset in the LIVE MODE preset list. This is handy in the case where you need to jump directly to another preset in the set list. Important note: if the preset name is not in normal text, then it is not yet loaded into RAM resulting in a slight delay before that sound is playable. For this reason, we highly recommend that you organize your presets in the order in which you intend to perform them. This is done by opening the list of presets in the TAG (before you make them LIVE), then clicking and dragging them into the correct order.

3. Connect a footswitch into the footswitch input jack on the rear of the unit. If you connect a single footswitch, you will INCREMENT through the list of presets. If you connect a stereo "Left / Right Y" cable and two footswitches to the footswitch input, one footswitch Increments through the list, the other Decrements through the list.

4. Turn the top knob on the front panel and press the encoder when you see the name of the patch you want to play.

5. Send a MIDI program change from your MIDI controller. The RECEPTOR will load whatever program change is received within the preset range of numbers.

Please note that some synthesizers number their presets with the first patch as patch number zero, and some have the first patch as patch number one. You can accommodate either patch numbering scheme in RECEPTOR VIP by selecting "MIDI" in the setup menu, and selecting either patch numbering starting at one or patch numbering starting at zero. Also please note that program change numbers that fall outside the numbered preset range in LIVE MODE will be ignored.

#### **The NOTES feature in LIVE MODE**

One of the coolest features in LIVE MODE is the NOTES field that lets you attach performance notes to each of the presets. These NOTES are simply "virtual sticky notes" that let you put anything you'd like into them: key signatures, queues, who starts or stops a song, even lyric - anything textual. There can be one NOTE per preset:

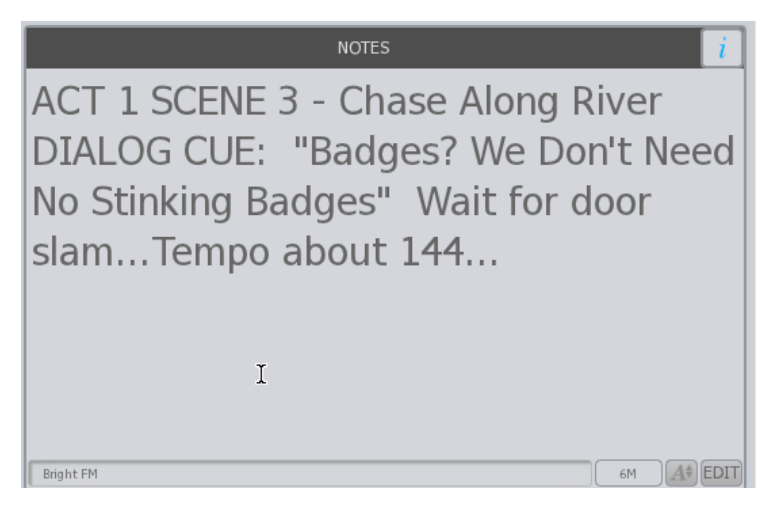

To create a NOTE, double click on the text box and start typing to enter a note (or click the EDIT so it turns RED), and the NOTE is automatically saved after a period of time or when you click on the EDIT button again.

You can change the size of a note field by clicking on the letter "A" with the up and down arrows. You can hide a note by clicking on the "i" box at the top right of the note field.

If you'd like the NOTES to appear in a different aspect ratio, you can resize the LIVE MODE page and drag the left hand border of the NOTES field to make it wider

The bottom of the note field also gives you the particulars for that preset, including its name, and the amount of memory it is consuming.

### **LIVE MODE Audio Controls**

In the bottom right hand corner of the LIVE MODE screen you'll see the channel audio controls for the particular preset you are playing. In addition the indicators for MIDI activity, RAM usage, CPU usage, and the current output level metering, you will see a Volume and Pan control that lets you adjust, well, volume and panning.

Its important to understand that the Volume and Pan settings set in LIVE mode are UNIQUE to this group of presets as long as you remain in LIVE MODE. As such, you can override the volume and panning settings saved with each of these presets, and they will stay overridden as long as the LIVE MODE is active. This allows you "tweak" the levels of different presets in a particular performance context without having to go back to the individual presets and resave them with new volume or panning settings. Note that when you exit LIVE MODE, the changes you've made to the volume and panning settings in LIVE MODE will revert back to what is saved with the individual presets.

#### **Bugs Fixed In This Release**

1. Fixed footswitch / patch advance feature that was not working properly with some TAGs.

2. Fixed problems with the Uhe "Triple Cheese" edit screen not instantiating properly.

3.Improved stability for GSI instruments "VB3" GUI and patch loading.

4. Fixed a problem with program changes being out of sync with TAGs after their order was changed using the graphical user interface.

5. Fixed various drag and drop issues in the user interface when using MuseTools over a network, including improving the targets for dragging presets from TAG to TAG. This also fixes scrolling issues in the Mixer mode GUI when used with MuseTools.

6. Fixed an issue where using the patch search function resulted in null results when you had nothing loaded in the mixer.

7. Fixed a problem that prevented you from booting into Mixer mode from the front panel without having a monitor attached.

8. Change the behavior of "Save As" screens so that you don't have to click on the name field before typing a preset name.

9. Improved diagnostics for better operation when running Support Tools.

10. Fix problem with Passive Mix mode becoming stuck in certain modes.

Please note: The Users Manual for RECEPTOR VIP has been updated to reflect these new features and is available for download from the www.museresearch.com website.

©2012 Muse Research and Development, All Rights Reserved.